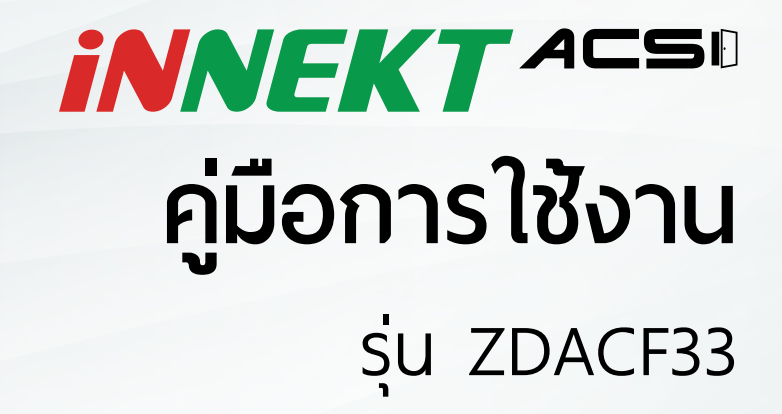

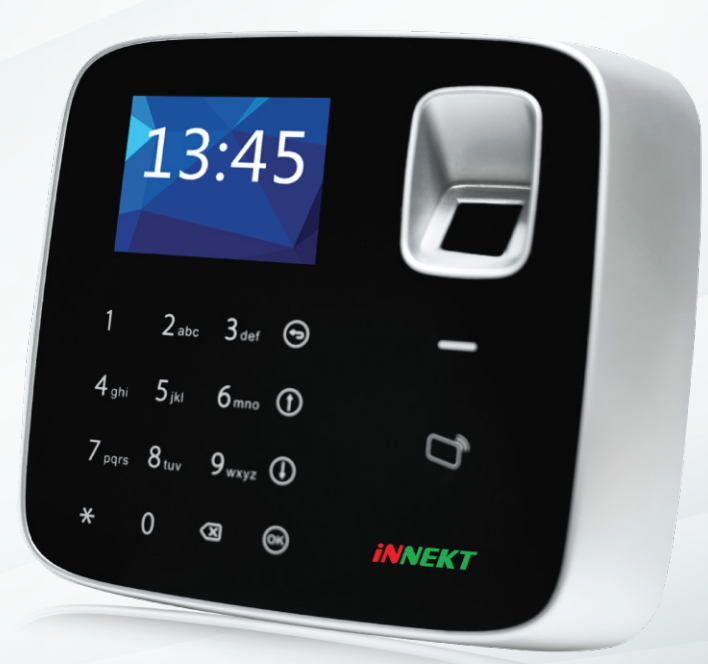

# **สารบัญ**

- โครงสร้างอุปกรณ์
- การเข้าสู่ระบบ
- การจัดการผู้ใช้
- การเพิ่ มผู้ใช้ทีละหนึ่ งคน
	- การจัดการ Super Password
- การลบผู้ใช้
- การลบผู้ใช้ทีละหนึ่ งคน
- การลบผู้ใช้ทั้ งหมด
	- การลบ Super Password
- การลบ Super Password ทั้ งหมด
- การตั้ งค่ารูปแบบการเปิดประตู
- การตั้ งค่าวันที่ และเวลา
- การเปลี่ ยน Admin Password
- การคืนค่าโรงงาน
- การรีบูตระบบ
- การใช้งานผ่าน USB
	- อัพเกรดระบบผ่าน USB
	- การดึงรายงานเข้ามาเก็บใน USB

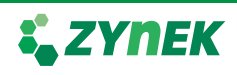

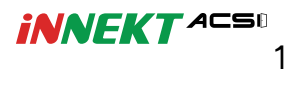

# โครงสร้างอุปกรณ์

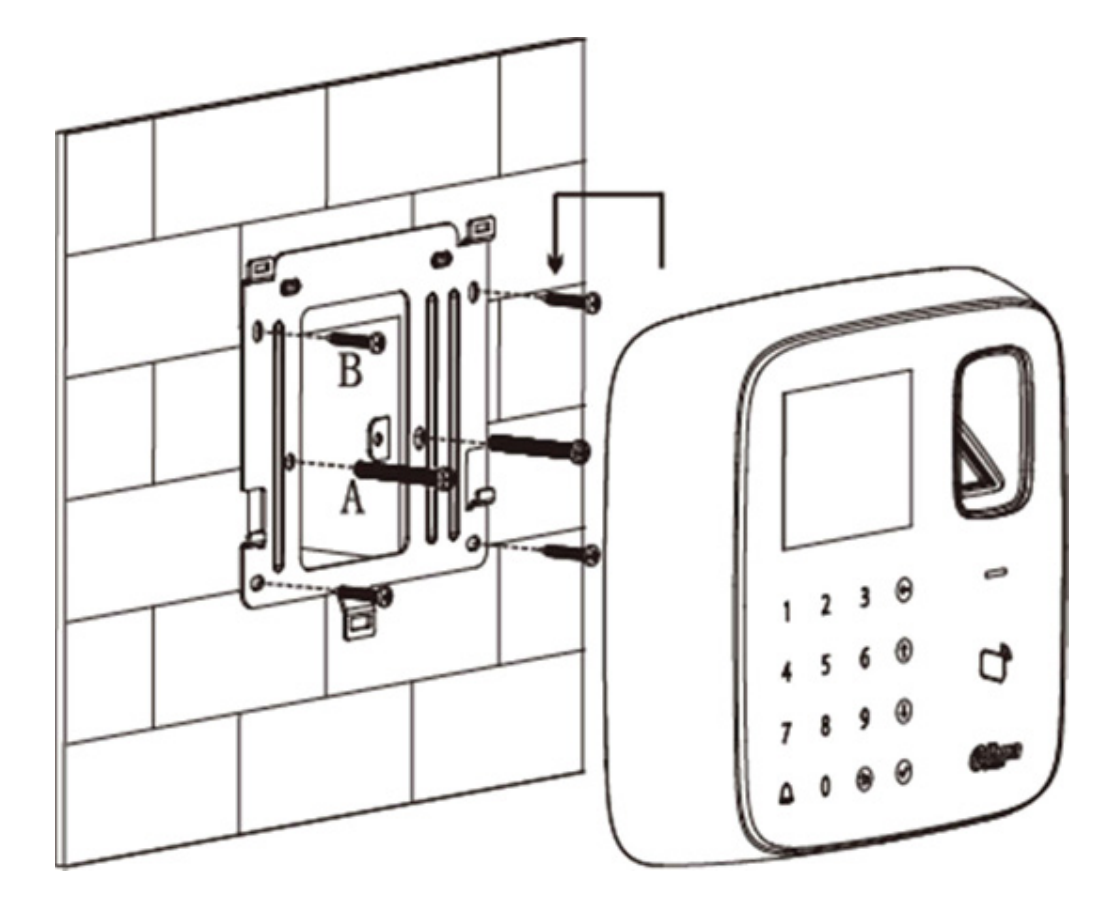

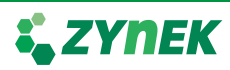

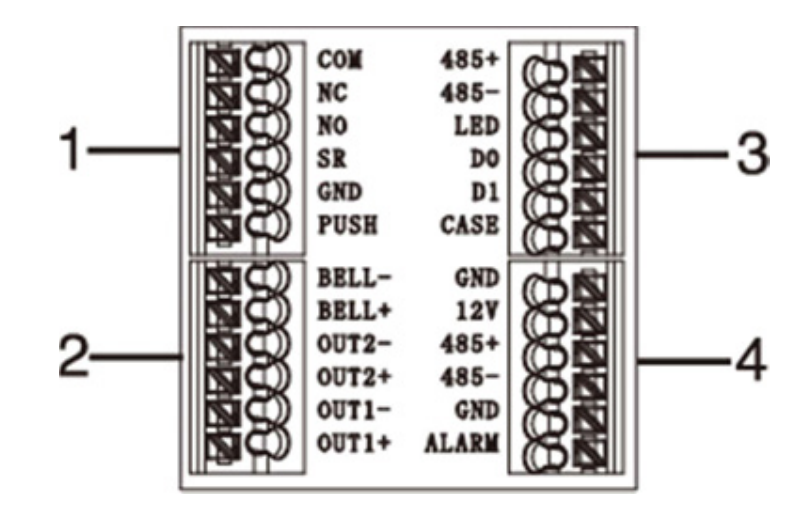

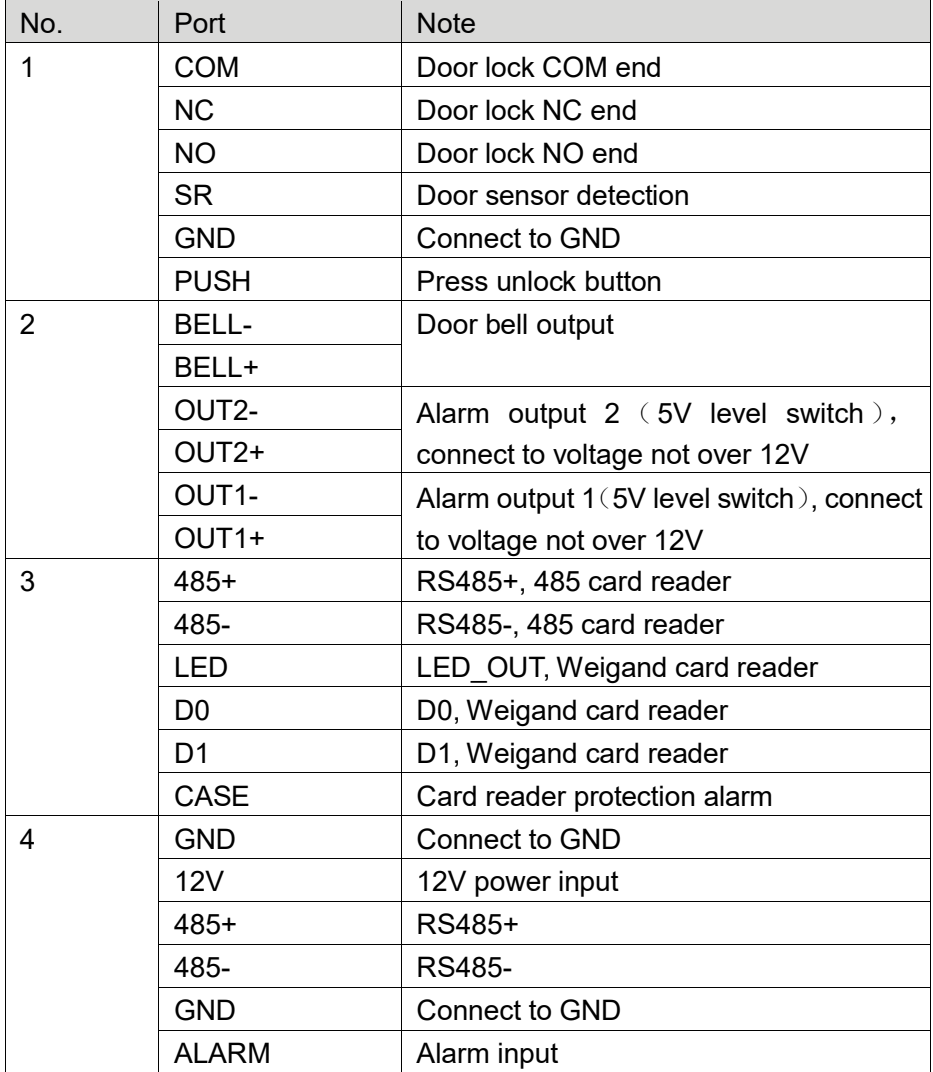

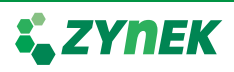

### **1. การเข้าสู่ระบบ**

- 1.1. เปิดเครื่ อง
- 1.2. กดปุ่ ม 【√ 】 จะแสดงหน้าจอให้ใส่ admin password
- 1.3. ใส่ admin password จากนั้ นกดปุ่ม 【√ 】

Note: admin password จากโรงงานคือ "88888888"

# **2. การจัดการผู้ใช้**

- 2.1 การเพิ่ มผู้ใช้ทีละหนึ่ งคน
- 2.1.1 ในหน้าเมนูหลัก เลือก Right จากนั้นกดปุ่ม $\llbracket \sqrt{\ }\rrbracket$
- 2.1.2 เลือก Add User จากนั้นกดปุ่ม $\left\{ \sqrt{\ }\right\}$

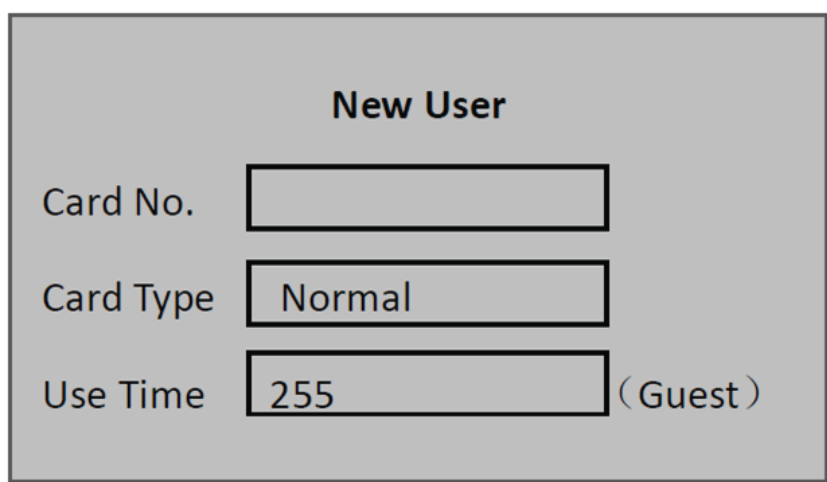

 2.1.3 ในช่อง Card NO. ให้ใส่ card no. หรือ แตะ card เพื่ อให้เครื่ อง อ่านหมายเลขของ card

- 2.1.4 ในช่อง Card Type จะให้เลือกชนิดของการ์ด ตามนี้
- General card คือ ผู้ใช้ปกติที่ สามารถเปิดประตูและเก็บบันทึกการ เข้าออกได้
- VIP card คือ card ที่ สามารถเปิดประตู เก็บบันทึกการเข้าออก ได้ และสามารถตั้ งการเตือนได้เมื่ อ card ชนิดทำการเปิดประตู

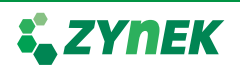

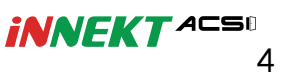

 - Guest card คือ card ที่ สามารถเปิดประตู เก็บบันทึกการเข้า ออกได้ แต่ต้องตั้ งควบคู่กับ Use Time เพื่ อตั้ งจำนวนครั้ งที่ card นี้ สามารถแตะเข้าหรือออกที่ reader ได้

 - Patrol card คือ card ที่ ไม่สามารถเปิดประตู แต่เก็บบันทึกการ เข้าออกได้

 - Black list คือ card ที่ สามารถเปิดประตู เก็บบันทึกการเข้าออกได้ และสามารถตั้ งการเตือนได้เมื่ อ card ชนิดทำการเปิดประตู

 - Duress card คือ card ที่ ต้องตั้ งค่าควบคู่กับ duress alarm เมื่ อ card ชนิดนี้ มาแตะที่ reader จะสามารถเปิดประตูได้และจะส่ง alarm ไปยังศูนย์ควบคุม

 2.1.5 ในช่อง Password ต้องกดลบข้อมูลเดิมก่อน จากนั้ นให้ตั้ ง password ที่ ต้องการใหม่

- 2.1.6 เมื่อใส่ข้อมูลที่ต้องการครบแล้วให้กดปุ<sup>่</sup>ม  $\{ \sqrt{\ } \}$
- 2.1.7 ระบบจะถามว่าต้องการบันทึกลายนิ้ วมือหรือไม่
- YES จะทำการบันทึกลายนิ้ วมือ โดยการแสกนลายมือที่ reader 3 ครั้ ง
- NO จะแสดงหน้าบันทึกข้อมูลผู้ใช้เสร็จสิ้ น

#### **3. การจัดการ Super Password**

- $\sim$  3.1 ในหน้าเมนูหลัก เลือก Right จากนั้นกดปุ<sup>่</sup>ม  $\{ \sqrt}$  )
- 3.2 เลือก Super Password จากนั้ นกดปุ่ ม 【√ 】 จะแสดงหน้าจอดังรูป

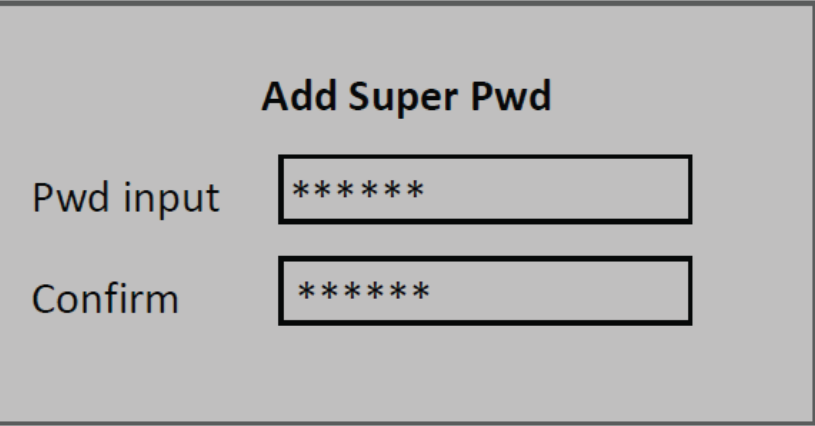

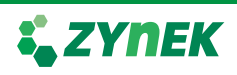

*iNNEKT* ACSO 5

3.3 ในช่อง Pwd Input ให้ใส่ password ที่ ต้องการ

 $\,$  3.4 ช่อง Confirm ให้ใส่ password เพื่อทำการยืนยัน จากนั้นกดปุ่ม  $\,$   $\hskip-1.8pt\left(\sqrt{\right)^2}$ 

### **4. การลบผู้ใช**้

4.1 การลบผู้ใช้ทีละหนึ่ งคน

4.1.1 ในหน้าเมนูหลัก เลือก Right จากนั้นกดปุ่ม  $\{ \sqrt{\ }\}$ 

 4.1.2 เลือก Delete User จากนั้ นเลือก Delete Single User จะแสดงหน้าจอดังรูป

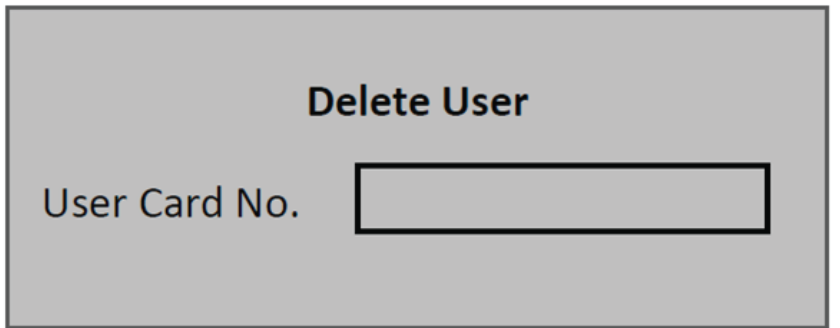

4.1.3 ให้ทำการใส่ Card NO. หรือ แตะ Card ที่ reader จากนั้นกดปุ่ม  $\{ \sqrt} \}$ 4.2 การลบผู้ใช้ทั้ งหมด

4.2.1 ในหน้าเมนูหลัก เลือก Right จากนั้นกดปุ่ม  $\llbracket \sqrt{\ }\rrbracket$ 

- 4.2.2 เลือก Delete User จากนั้ นเลือก Delete All User
	- 4.2.3 ระบบจะถามว่าต้องการลบจริงหรือไม่ ให้เลือก YES

## **5. การลบ Super Password**

- 5.1 การลบ Single Super Password
- 5.1.1 ในหน้าเมนูหลัก เลือก Right จากนั้นกดปุ่ม  $\{ \sqrt}$  )
- 5.1.2 เลือก Delete Super Password จากนั้ นเลือก
	- Delete Single Super Password จะแสดงหน้าจอดังรูป
- 5.1.3 ใส่ลำดับของ Super Password ที่ ต้องการลบ
	- 5.1.4 ระบบจะถามว่าต้องการลบจริงหรือไม่ ให้เลือก YES

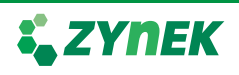

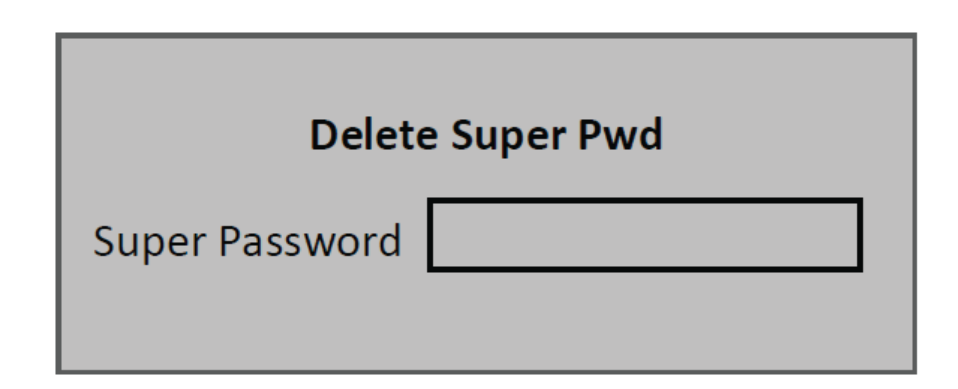

5.2 การลบ Super Password ทั้ งหมด

5.2.1 ในหน้าเมนูหลัก เลือก Right จากนั้นกดปุ<sup>่</sup>ม  $\{ \sqrt} \}$ 

5.2.2 เลือก Delete Super Password จากนั้ นเลือก

Delete All Super Password

5.2.3 ระบบจะถามว่าต้องการลบจริงหรือไม่ ให้เลือก YES

# **6. การตั้ งค่ารูปแบบการเปิดประตู**

 6.1 ในหน้าเมนูหลักให้เลือก Access จากนั้ นเลือก Unlock Mode จะแสดงหน้าจอดังรูป

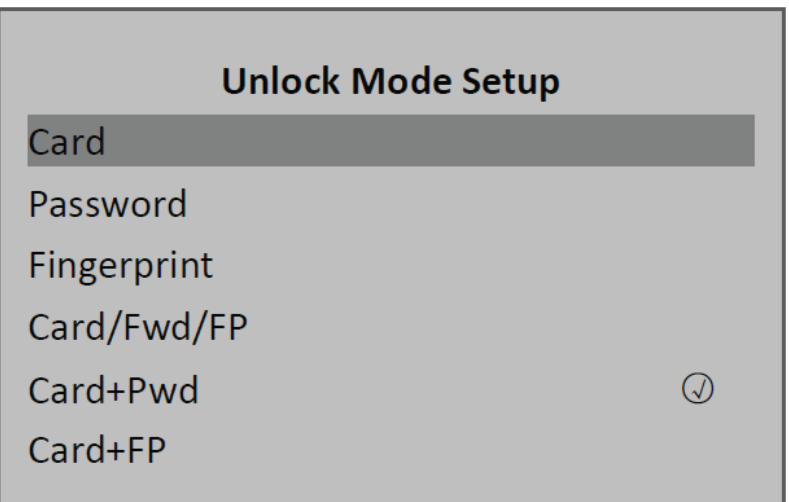

 $\sim$  6.2 ให้เลือกรูปแบบที่ต้องการจากนั้น กดปุ่ม  $\lceil\!\!\!\left\{\sqrt{\;\!\!\int}\right\rfloor$ 

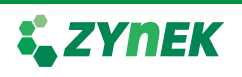

# **7. การตั้ งค่าวันที่ และเวลา**

7.1 ในหน้าเมนูหลักให้เลือก Setting จากนั้ นเลือก Local Setup

7.2 เลือก Date Setup จะแสดงหน้าจอดังรูป

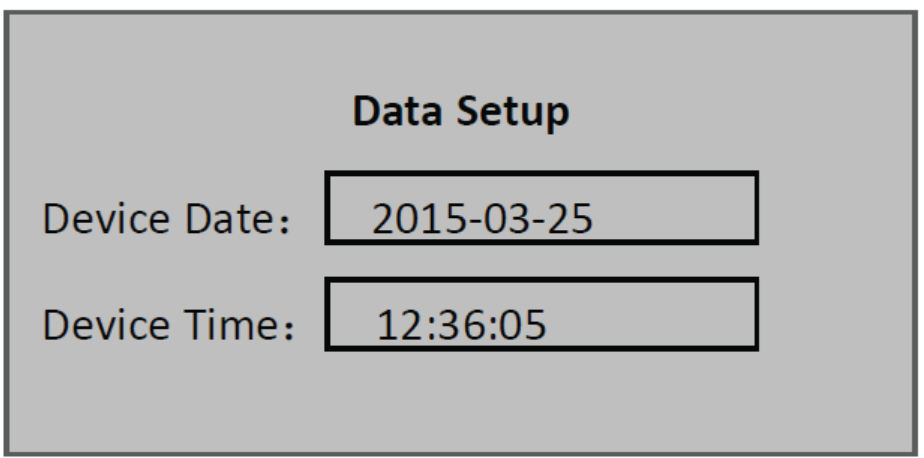

 $\,$  7.3 ใส่ค่าวันที่และเวลาตามต้องการ จากนั้นกดปุ่ม  $\,$  ( $\sqrt{\,}\,$ )  $\,$ 

# **8. การเปลี่ ยน Admin Password**

8.1 ในหน้าเมนูหลักให้เลือก Setting จากนั้ นเลือก Local Setup

8.2 เลือก Admin Password Setup จะแสดงหน้าจอดังรูป

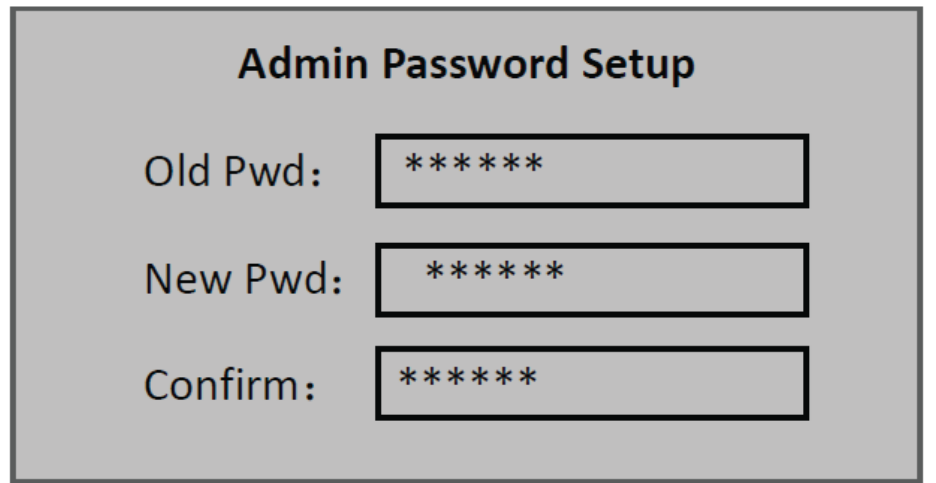

 $\,$  8.3 ใส Password เดิม และ Password ใหม่ที่ต้องการ จากนั้นกดปุ่ม $\llbracket \sqrt{\ }\rrbracket$ 

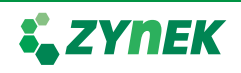

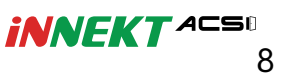

#### **9. การคืนค่าโรงงาน**

- 9.1 ในหน้าเมนูหลักให้เลือก Setting จากนั้ นเลือก Local Setup
- $\,$  9.2 เลือก Default จากนั้นกดปุ่ม  $\,$   $\hskip-1.8pt\left(\sqrt{\,\right.}\right\}$ 
	- 9.3 ระบบจะถามต้องการคืนค่าโรงงานใช่หรือไม่ เลือก YES

## **10. การรีบูตระบบ**

- 10.1 ในหน้าเมนูหลัก เลือก setting จากนั้ นเลือก Reboot
- 10.2 เลือก YES เพื่ อทำการรีบูตระบบ

## **11. การใช้งานผ่าน USB**

- 11.1 อัพเกรดระบบผ่าน USB
- 11.1.1 เปลี่ ยนชื่ อไฟล์สำหรับอัพเกรดเป็น "AutoUpDate.bin"

 11.1.2 ในหน้าเมนูหลัก เลือก Setting จากนั้ นเลือก USB Upgrade จะแสดงหน้าจอดังรูป

 11.1.3 เลือก YES เพื่ อทำการอัพเกรด หลังจากอัพเกรดเสร็จสิ้ น อุปกรณ์จะรีบูตอัตโนมัติ

- 11.2 การดึงรายงานเข้ามาเก็บใน USB
- 11.2.1 ในหน้าเมนูหลัก เลือก Info จากนั้ นเลือก USB Export จะแสดงหน้าจอดังรูป
- 11.2.2 เลือกรายงานที่ ต้องการ

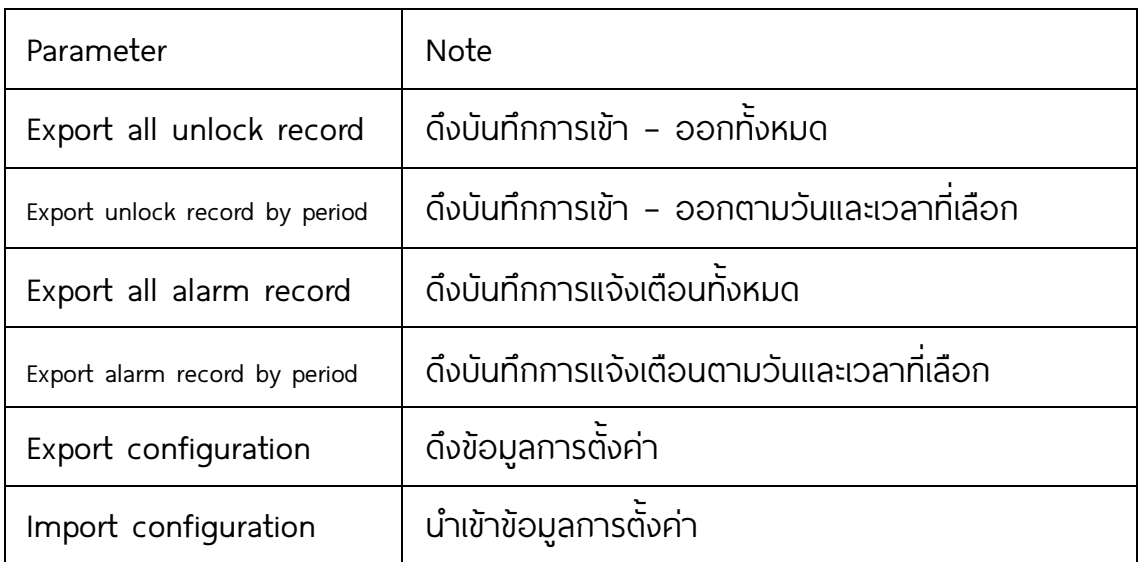

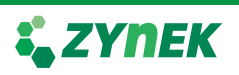

## Wiring Diagram : ZDACF33

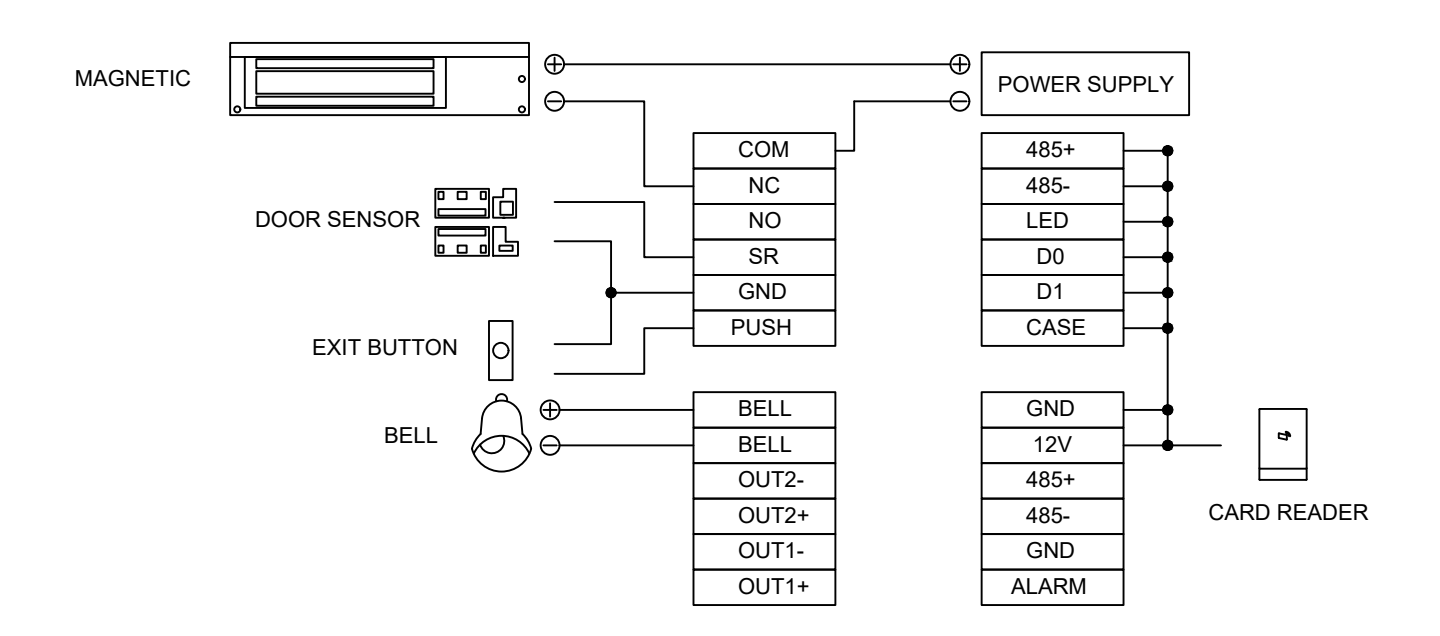